## **Node Manager and Deployment**

### **Node Manager**

A java program running on every node

The node manager starts up and runs as a separate java process from any managed server.

Can be used to start / stop and monitor servers and clusters within a single domain

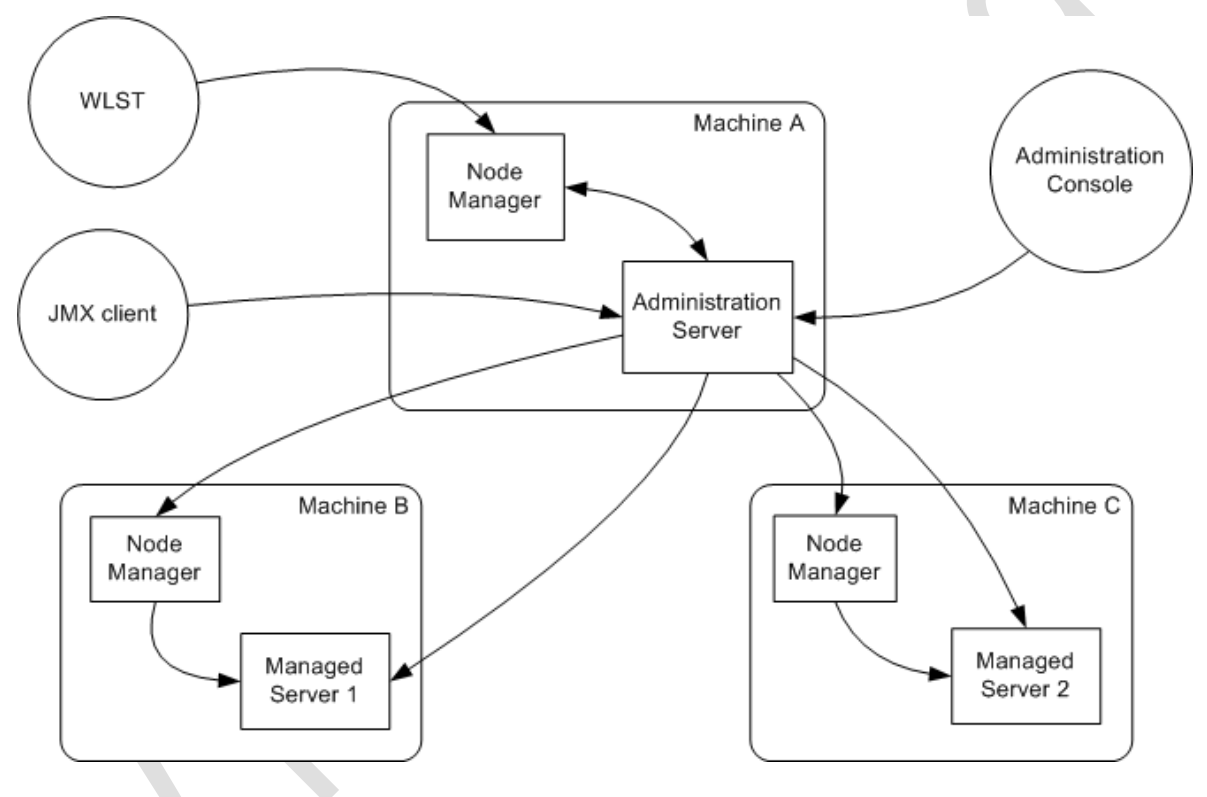

Node Manager is an optional tool.  $\bullet$ You can start/stop a Server without the Node Manager

Script location E:\oracle\Middleware\wlserver\_10.3\server\bin

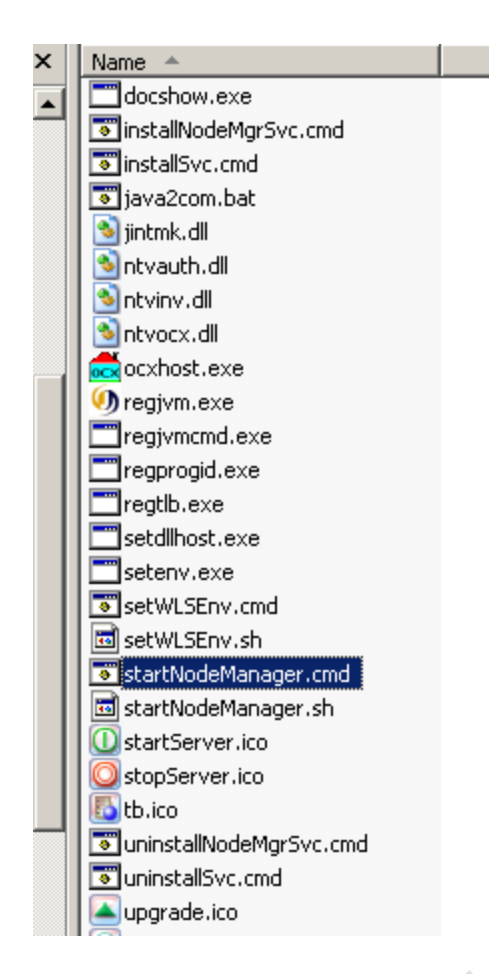

Execute the script it will show the following message when node manager is up and running.

#### Domain name mappings:

soa\_domain -> e:∖Oracle\Middleware\user\_projects\domains\soa\_domain

<Apr 13, 2010 11:05:09 PM> <INFO> <soa\_domain> <soa\_server1> <Startup configurat<br>ion properties loaded from "E:\oracle\Middleware\user\_projects\domains\soa\_domain<br>n\servers\soa\_server1\data\nodemanager\startup.properties"> <Apr 13, 2010 11:05:10 PM> <INFO> <Secure socket listener started on port 5,556>

Apr 13, 2010 11:05:10 PM weblogic.nodemanager.server.SSLListener run<br>|NFO: Secure socket listener started on port 5,556

By default it listens on port 5556, if we want to run node manager on a different port

StartNodeManager.cmd server\_name port\_no

### **Deployment**

To deploy from Admin Console, you must first create a deployable archive in Oracle JDeveloper or through the ant or WebLogic Scripting Tool (WLST) command line tools. The archive can consist of a single SOA composite application revision in a JAR file or multiple composite application revisions (known as a SOA bundle) in a ZIP file.

We can deploy the following into Oracle WebLogic Server:

■ A complete Java EE application packaged as an Enterprise Archive (EAR) file.

■ Standalone modules packaged as Java Archive files (JARs) containing Web Services, Enterprise JavaBeans (EJBs), application clients (CARs), or resource adapters (RARs).

■ An ADF application. Oracle Application Development Framework (Oracle ADF) is

an end-to-end application framework that builds on Java Platform, Enterprise Edition (Java EE) standards and open-source technologies to simplify and accelerate implementing service-oriented applications.

■ An Oracle SOA Suite composite application. A SOA composite application is a single unit of deployment that greatly simplifies the management and lifecycle of SOA applications.

■ An Oracle WebCenter application. WebCenter applications differ from traditional

Java EE applications in that they support run-time customization, including the application's pages, the portlets contained within these pages, and document libraries.

### **Deploying a JEE application.**

Deploying a simple j2EE Application through admin console

We have prepackaged application called benefits.war.

1.Login to the Admins console

### 2.Navigate to domain\_name—>deployments

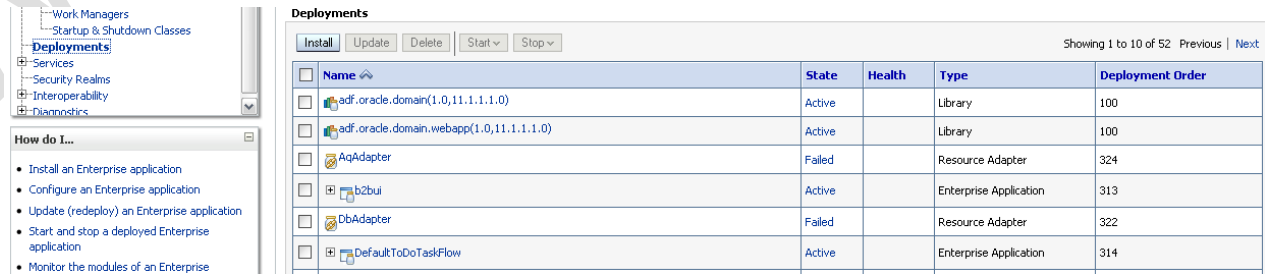

3.Click on install button.

4.The following page will appear, prompting to enter the location of application we want to deploy.

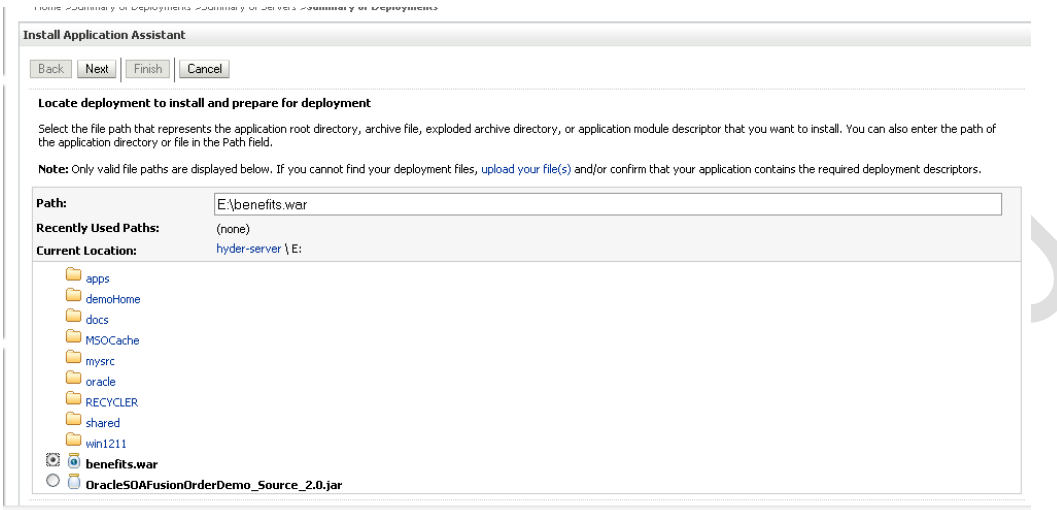

5.select benefits.war and click on next button.

6.The following page will be displayed, prompting for the type of application.

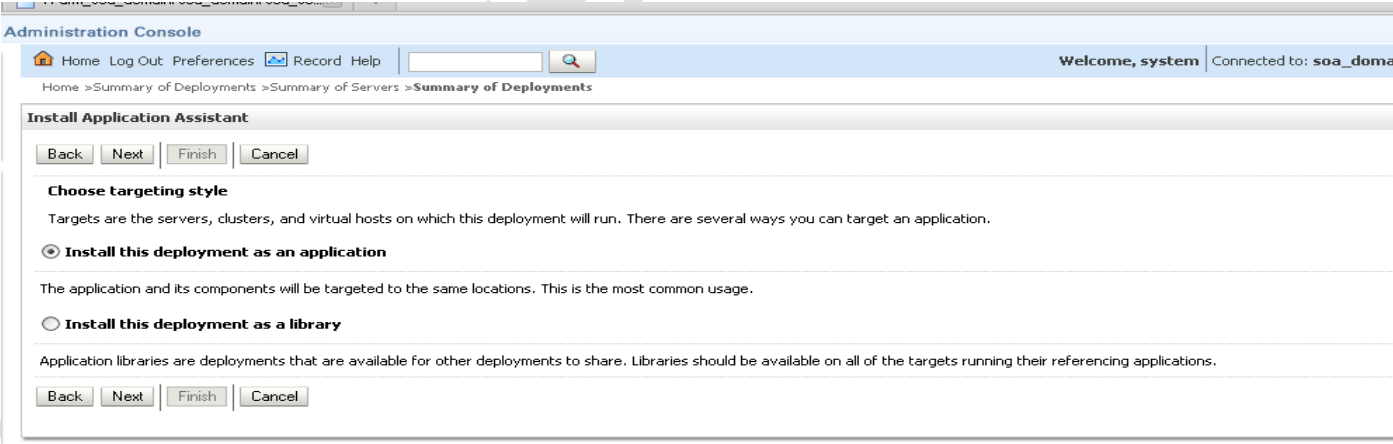

7. Set this to default value, install this deployment as an application.

8.click next, the following page will appear, prompting to select the server where you want to install the application.

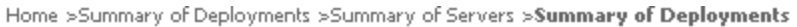

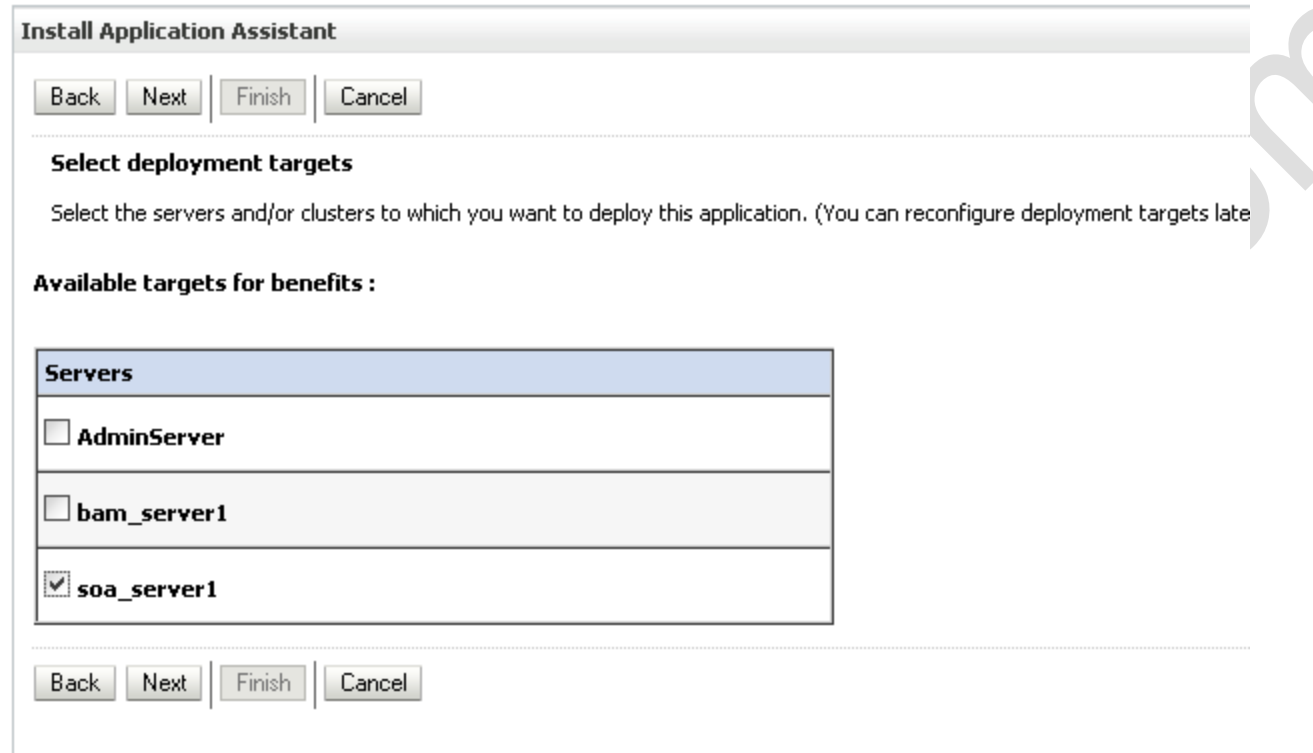

# 9.Select a server and click next.

10.

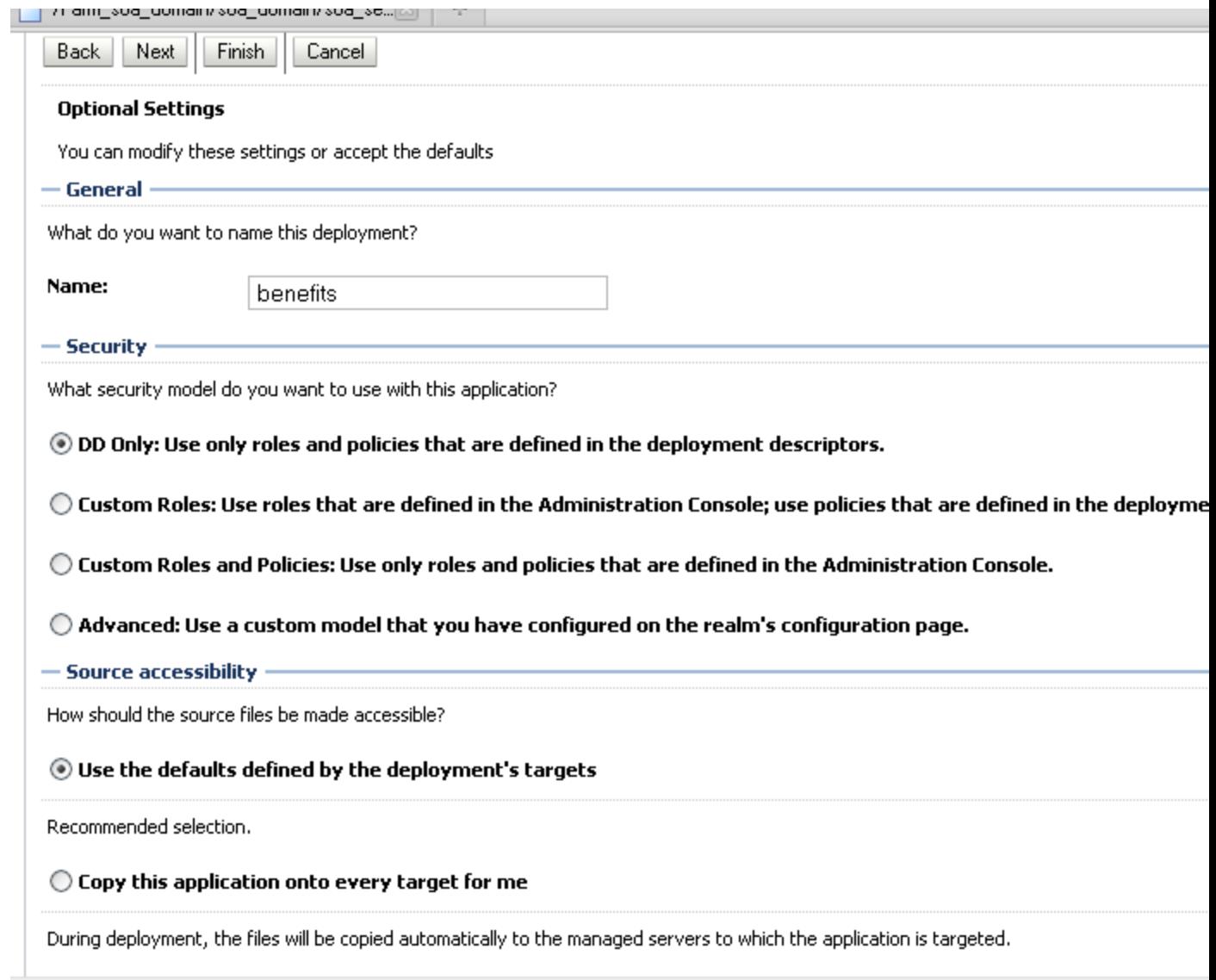

11.set all values to default, click next

 $\begin{array}{ccc} \bullet & \bullet & \bullet \\ \bullet & \bullet & \bullet & \bullet \end{array}$ 

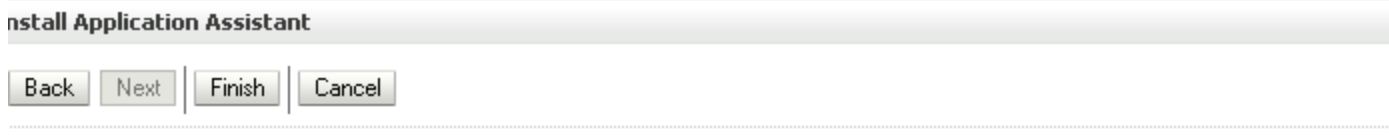

#### Review your choices and click Finish

Click Finish to complete the deployment. This may take a few moments to complete.

 $-$  Additional configuration

In order to work successfully, this application may require additional configuration. Do you want to review this application's configuration after co

### ◉ Yes, take me to the deployment's configuration screen.

#### $\bigcirc$  No, I will review the configuration later.

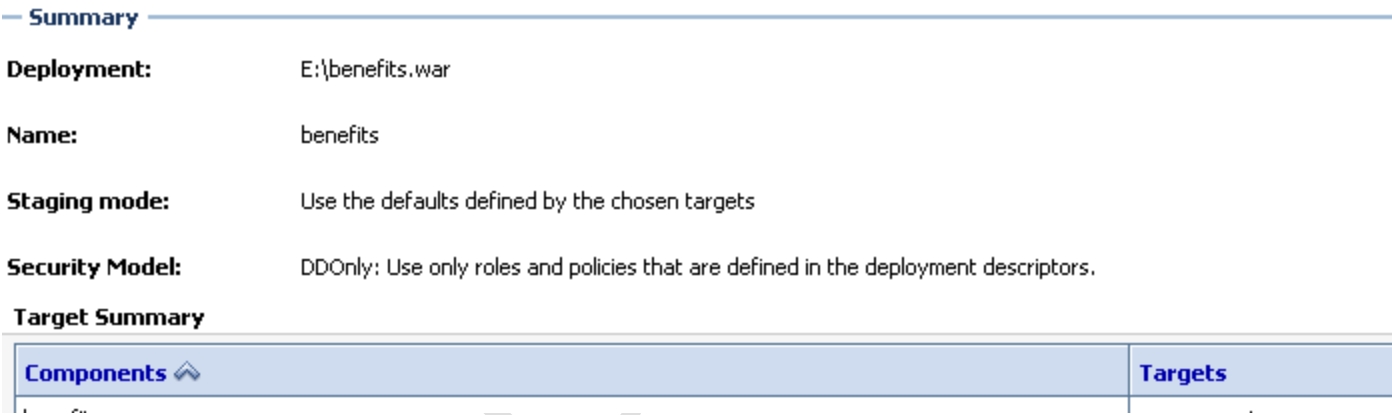

### 12. click finish and the deployment configuration screen will be presented.

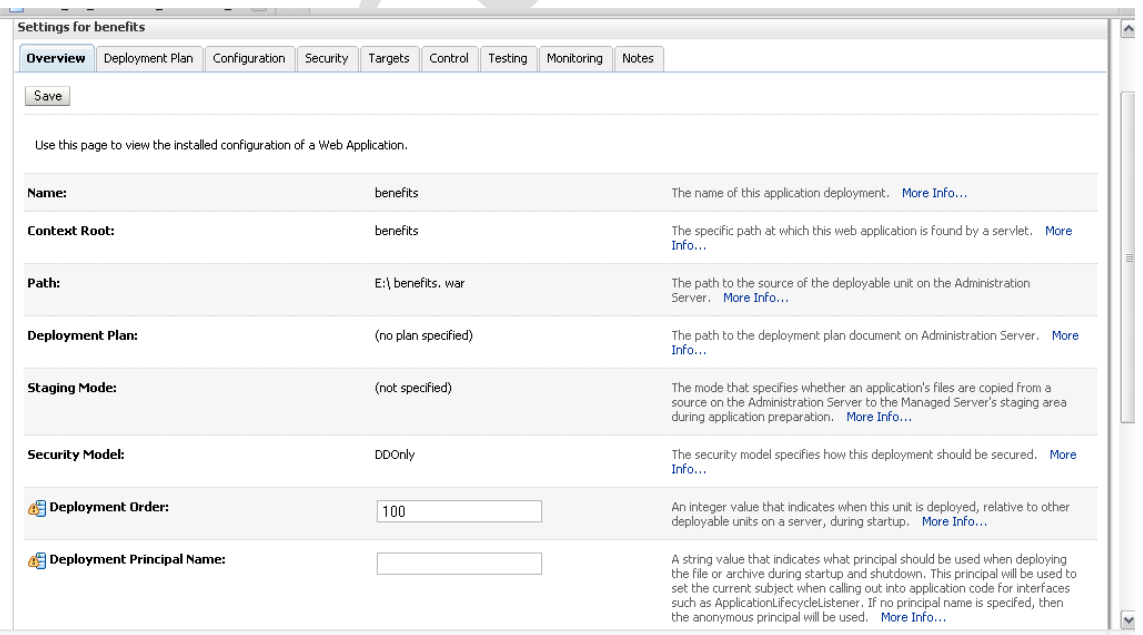

13. navigate back to deployments.

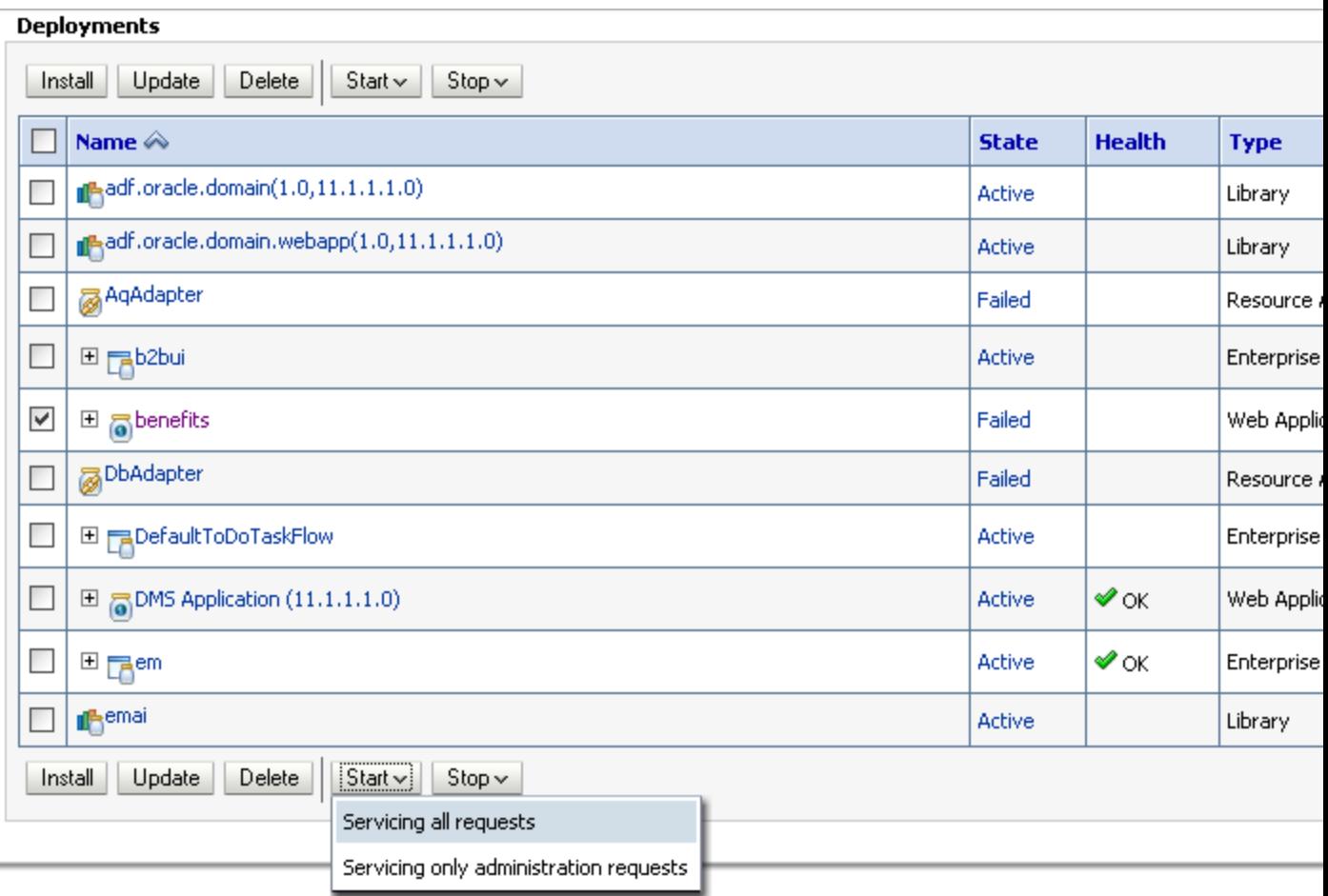

14. select the benefits application and click on start $\rightarrow$ servicing all requests as shown above.

15.once the application is active we can click the application and testing tab under the settings.

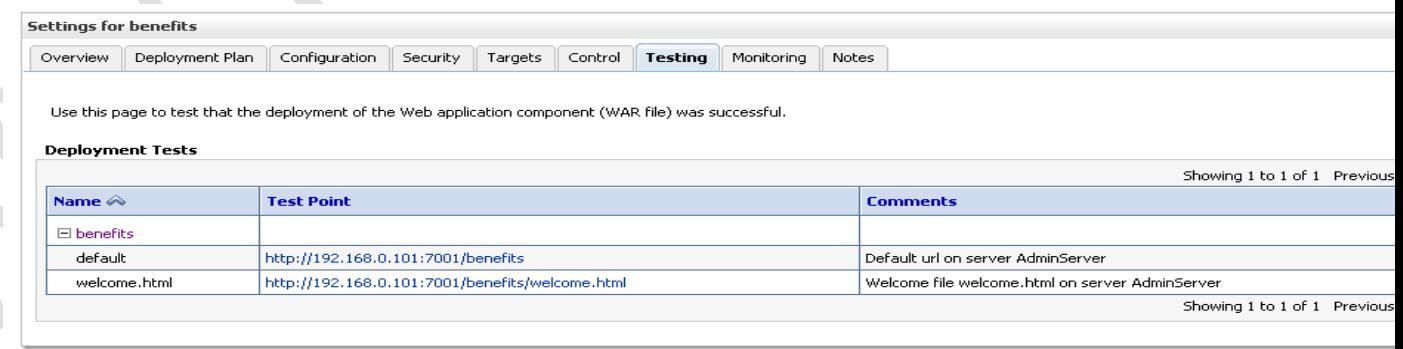

16. click on url and the applications welcome page will be displayed.

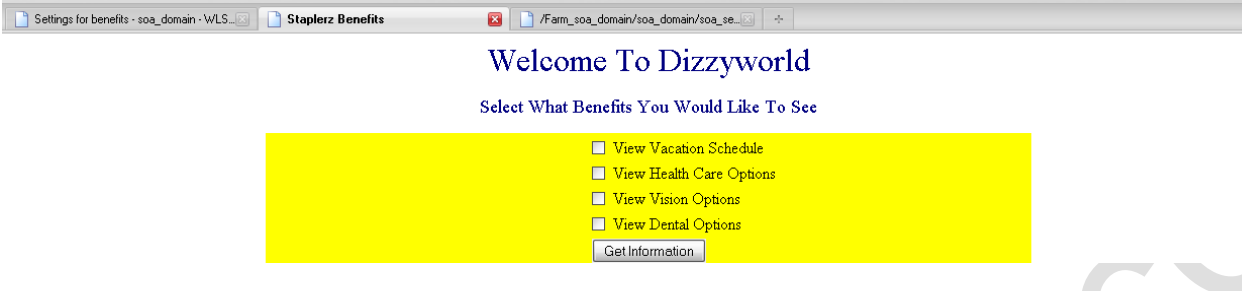

Undeployment.

1. Navigate to domain $\rightarrow$  deployments

2.select the the application you want to undeploy and stop the application.

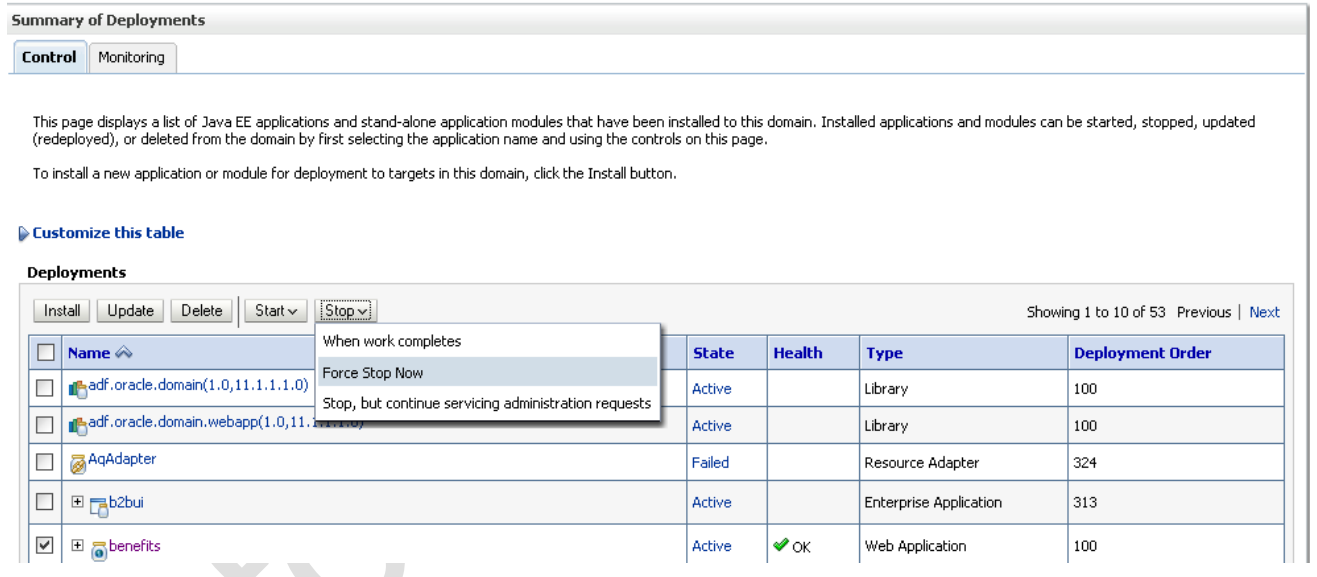

3. select the application and click on delete button. Environment >Summary of Deployments

Messages

- All changes have been activated. No restarts are necessary.
- Selected Deployments were deleted.

**Summary of Deployments** 

### **SOA Application**

For testing purpose we will deploy a preconfigured soa-application provided by oracle which is Fod(Fusion order demo)

For your reference, the full FOD demo is [here:](http://www.oracle.com/technology/products/jdev/samples/fod/index.html)

**Steps** 

1.

- a. Install soa suite11g(database, rcu, soa)
- b. Install jdeveloper 11g (available for download from OTN)

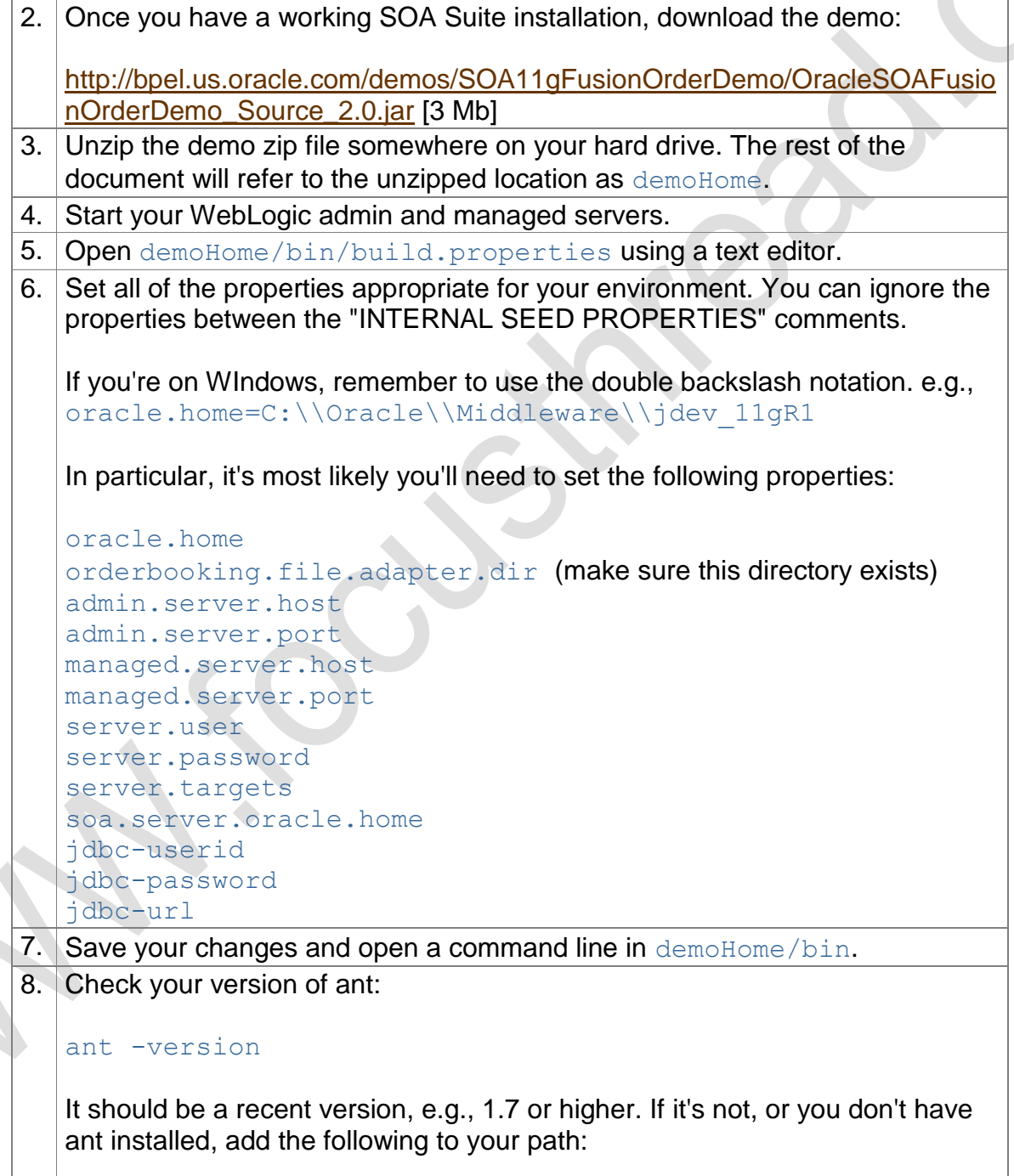

```
Middleware/home_11gR1/modules/org.apache.ant_1.7.0/bin
   Try ant \sim -version again. If you get errors about missing libraries (e.g.,
   \text{tools.} jar) then try setting this environment variable:
   ANT_HOME=/oracle/Middleware/home_11gR1/modules/org.apache
   .ant_1.7.0 
   You may also need this:
   JAVA_HOME=/oracle/Middleware/home_11gR1/jdk160_11 
   Hint: In my (Linux) environment, I needed to do the following in order for ant 
   to succeed. You may not need to do this, but it you have issues it might help 
   you. Note that there are 4 commands shown, though it may look like more if 
  the text is wrapping. 
   % JAVA HOME=/oracle/Middleware/home 11gR1/jdk160 11
   % export 
   ANT HOME=/oracle/Middleware/home 11gR1/modules/org.apache
   .ant_1.7.0
   % export PATH=$ANT_HOME/bin:$PATH
   % ant server-setup-seed-deploy-test
9. From the command line, run this command to validate your properties:
   ant -p
   Successful output should look something like this:
   $ ant -pBuildfile: build.xml
        [echo] Ant: Apache Ant version 1.7.0 compiled on December 13 
   2006 Java: 1.6
       [input] skipping input as property server.password has already 
   been set.
   Trying to override old definition of datatype wldeploy
   Main targets:
   build.src.zip creates the source distribution
   clean cleans up the SOA fusion order demo 
   app<br>compile-build-all<br>compile-deploy-all
                                Compiles and builds all artifacts
                                 builds all artifacts and deploys
   them
   createMDSConnections seed the mds connection information 
   based on the properties in build.properties
   jdeveloper-setup-seed one shot client side setup, with 
   mds config, seed of jms, demo users and token replacement
   removeDemoUsers remove bpm demo user community
   removeFodJmsResources removes the FOD jms resources
   seedB2BAgreements seed b2b trading partner agreements
```
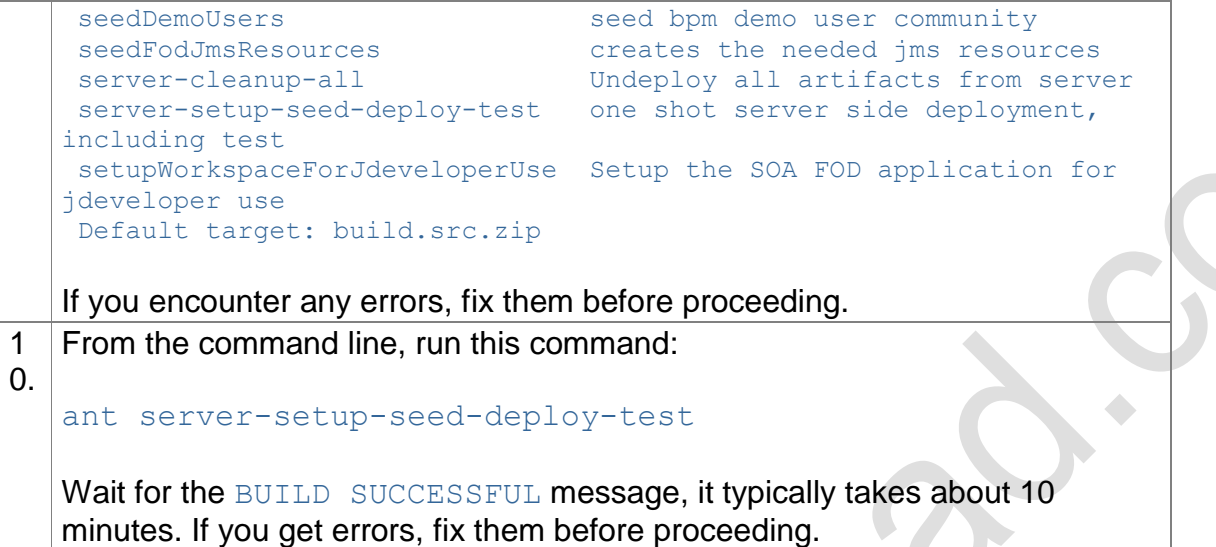

Monitor the application through em

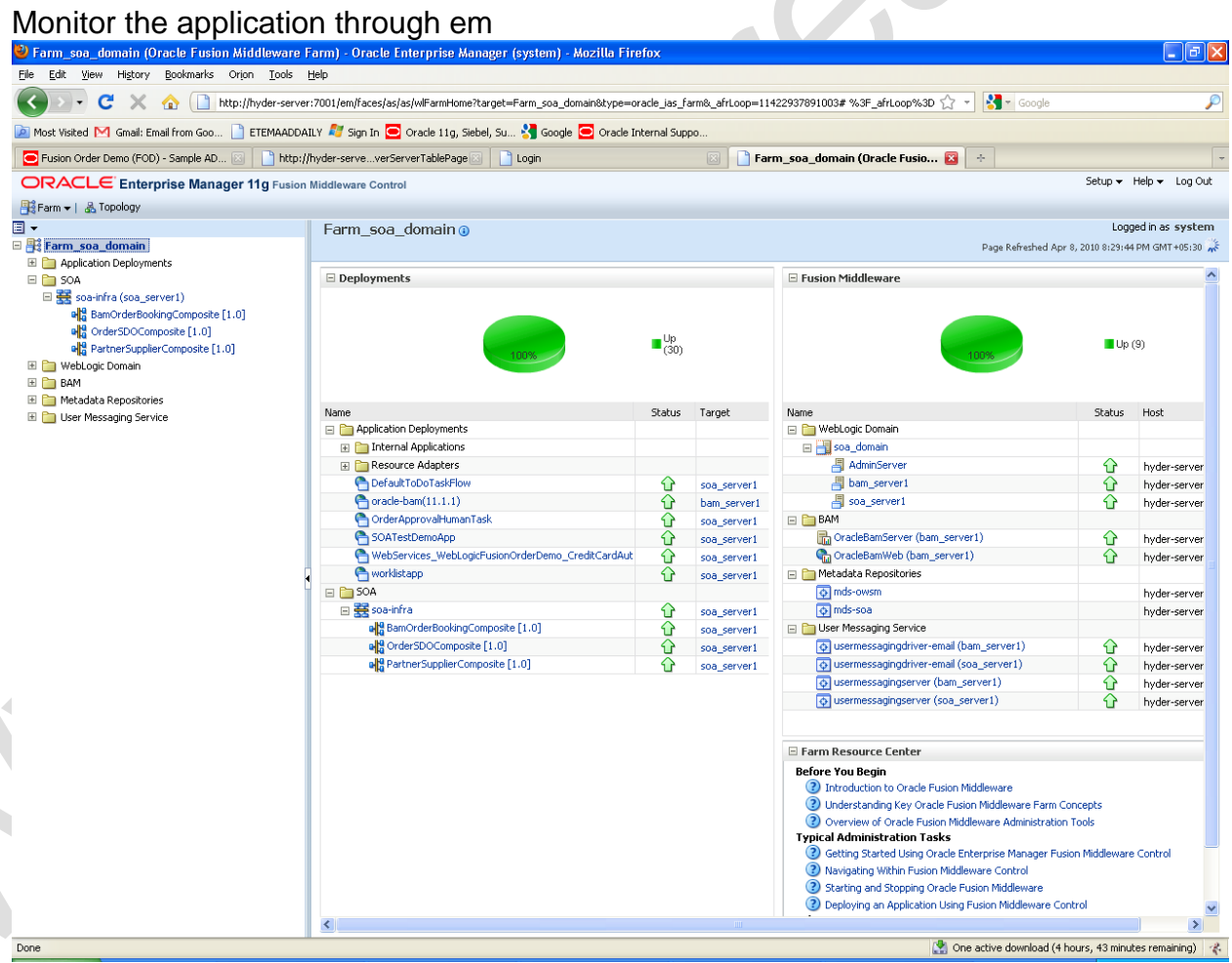

**Overview of DataSources**

A **data source** is a Java object that application components use to obtain connections to a relational database. Specific connection information, such as URL or user name and password, are set on a data source object as properties and do not need to be explicitly defined in an application's code. This abstraction allows applications to be built in a portable manner, because the application is not tied to a specific back-end database.

The database can change without affecting the application code. Applications use the Java Naming and Directory Interface (JNDI) API to access a data source object. The application uses a JNDI name that is bound to the data source object. The JNDI name is logical and can be mapped to any data source object. Like data source properties, using JNDI provides a level of abstraction, since the underlying data source object can change without any changes required in the application code. The end result is the details of accessing a database are transparent to the application.

Configure a Datasource

1.Login to admin console

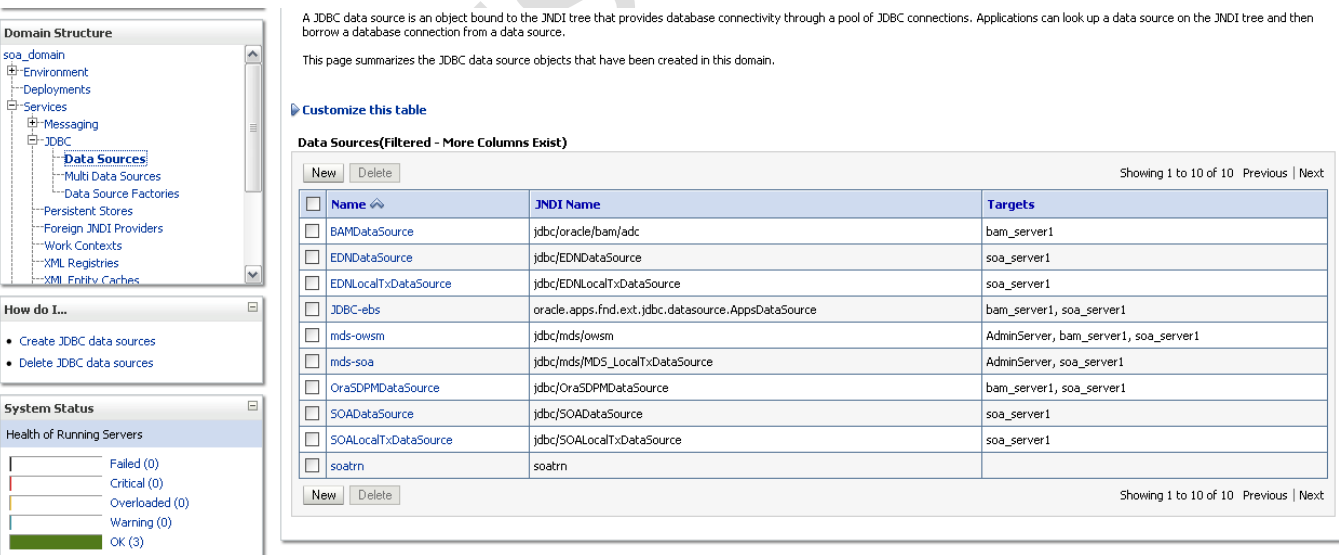

2.Navigate to domain\_name→services→JDBC→Data Souces

3.Click new to create a new datasource.

4.Give the ds name and jndi name Provide driver type as oracle and select Database driver

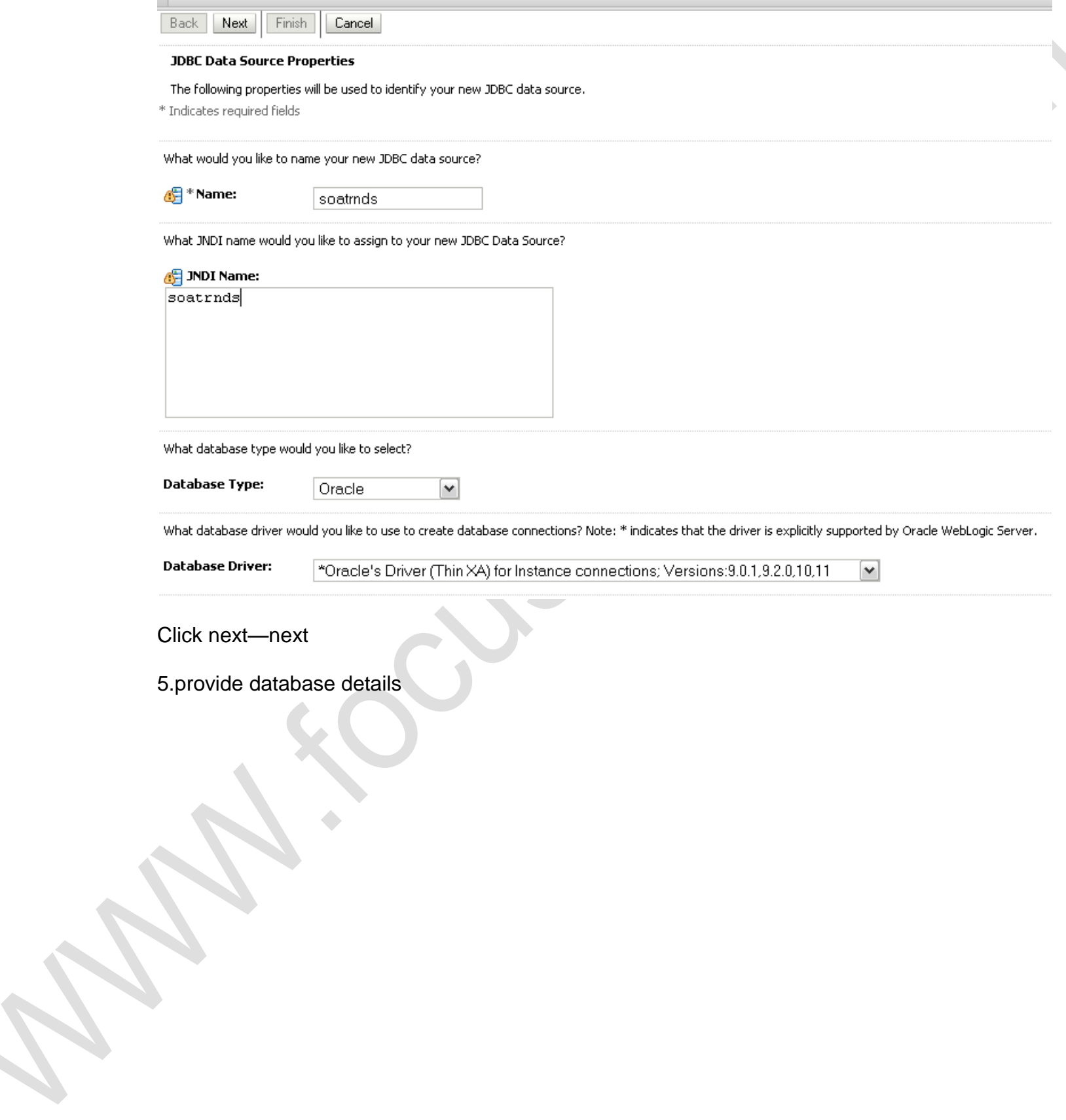

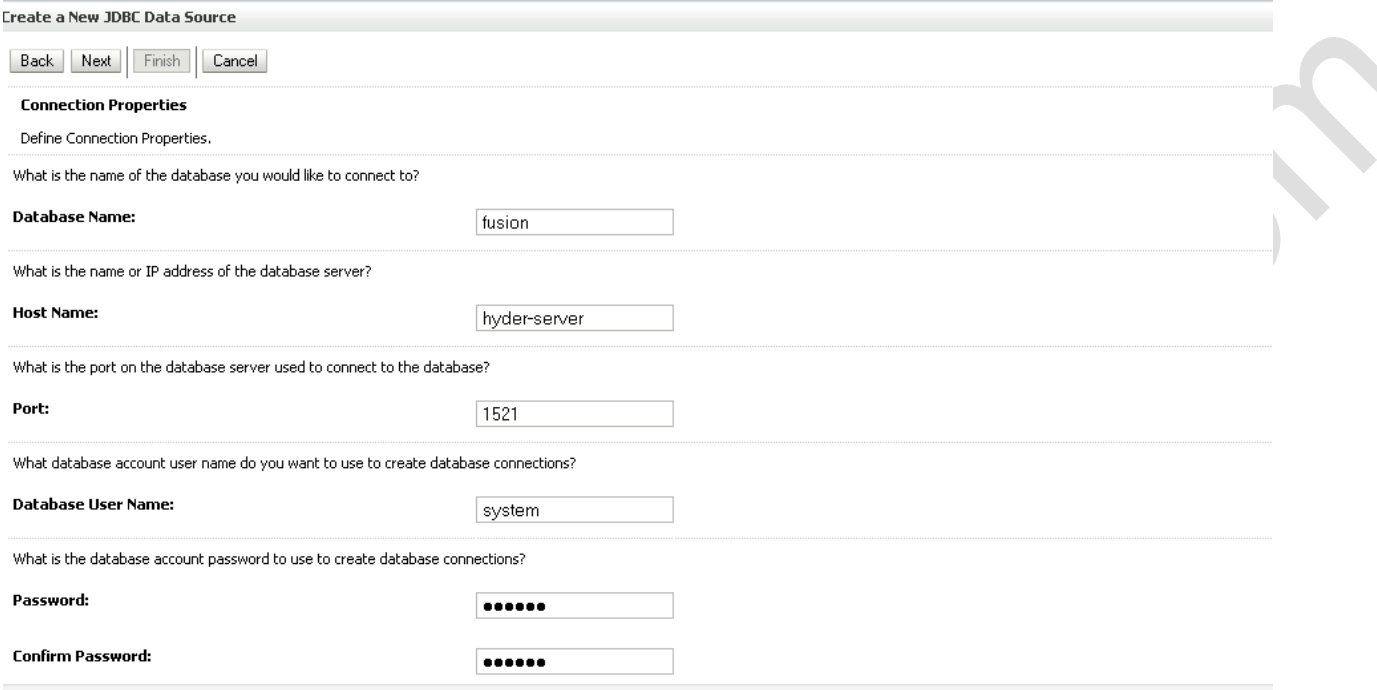

. 6.Test configuration and click finish